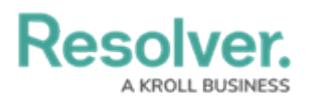

## **Impersonate Another User**

Last Modified on 04/20/2021 12:05 pm EDT

With the **Impersonation** feature, administrators can temporarily assume the account of another user to work with objects according to that user's [role](http://help.resolver.com/help/roles-622f62f) and permissions. This feature is useful when admins need to test the user's permission levels or to complete a task for users who may otherwise be unable to do so themselves. Administrators can impersonate other administrators, but they are unable to perform administrative tasks while doing so.

**Impersonation Mode** can also be used to identify and fix any [standard](http://help.resolver.com/help/standard-forms) form conflicts for users in multiple roles. See the Form [Conflicts](http://help.resolver.com/help/form-conflicts) section for more information.

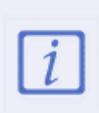

If IP authorization control is enabled on your org, your IP address will be validated against the IP allow list when activating **Impersonation Mode** and when disabling it. If your IP address cannot be validated, you'll be logged out. See the IP [Authorization](http://help.resolver.com/help/ip-authorization-control) Control section for more details.

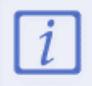

Any changes made while [impersonating](http://help.resolver.com/help/user-audit-trail) another user are captured in the User Audit Trail.

## **To impersonate another user:**

- 1. Click the  $\frac{1}{20}$  icon in the top bar > **Users** in the **People** section.
- 2. Click the **Impersonate** button next to the user you wish to impersonate. While in **Impersonation Mode**, the name of the user you're impersonating will appear in a yellow banner at the top of the page.

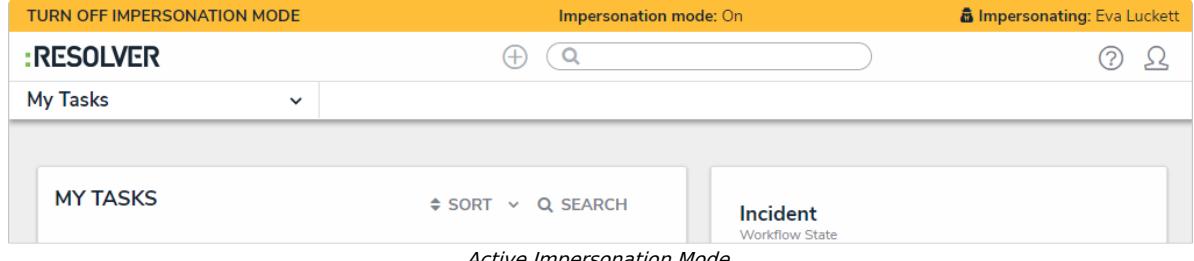

Active Impersonation Mode.

3. To deactivate Impersonation Mode, click **Turn Off Impersonation Mode** to the left of the banner.